# New Online Travel Voucher

This is the main login screen located at: https://apps.accounting.ucsb.edu/travel/Secure/Login.aspx?ReturnUrl=%2 ftravel%2fdefault.aspx

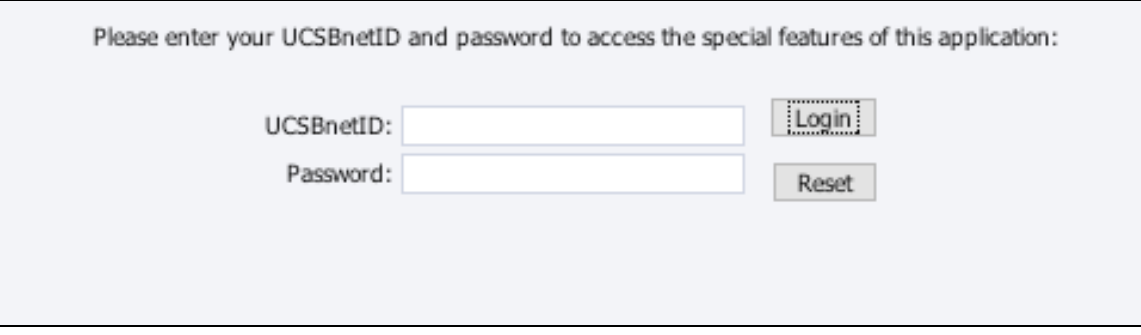

Enter your UCSBnetID, then password if this does not work click on the provided link to see if you have an ID

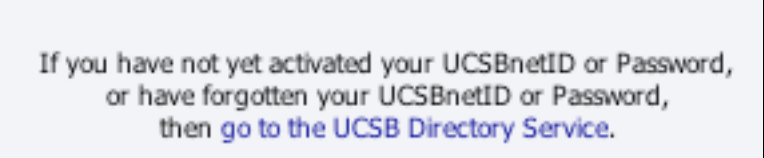

https://titan.isc.ucsb.edu/ldap/

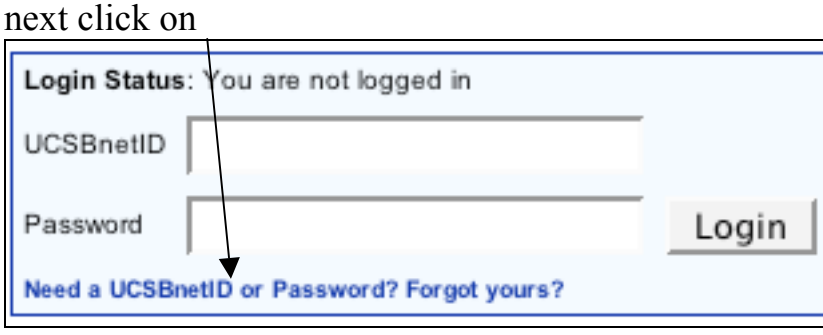

In the upper right-hand corner of the screen you will see a login box. Enter your name as instructed in the search if your name is found it will tell you your ID and you can proceed to reset you password if you cannot remember it. Once you are set with your ID and password you can go back to the TEV screen and login.

#### Overview of the Menu Page:

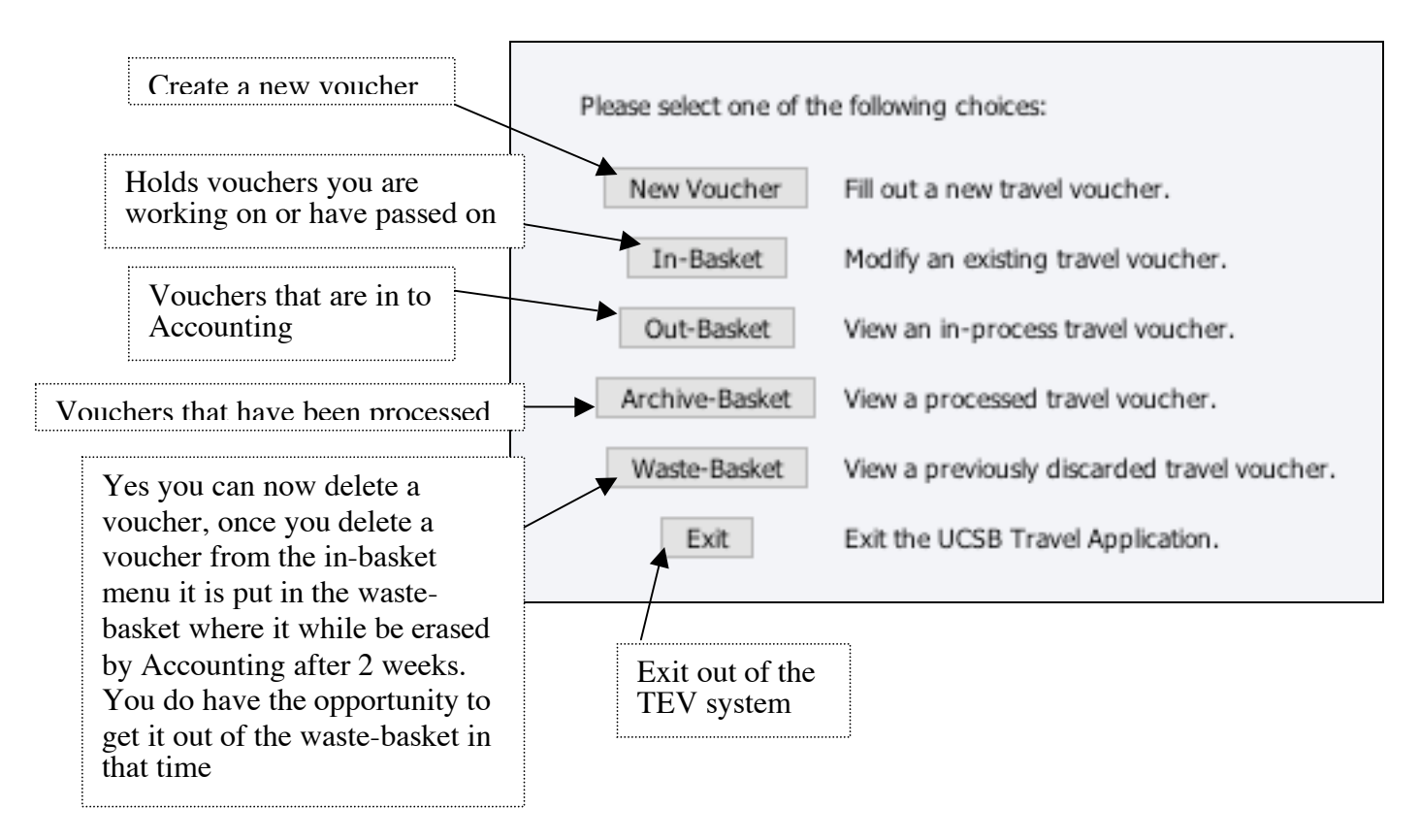

# Domestic Online Travel Voucher

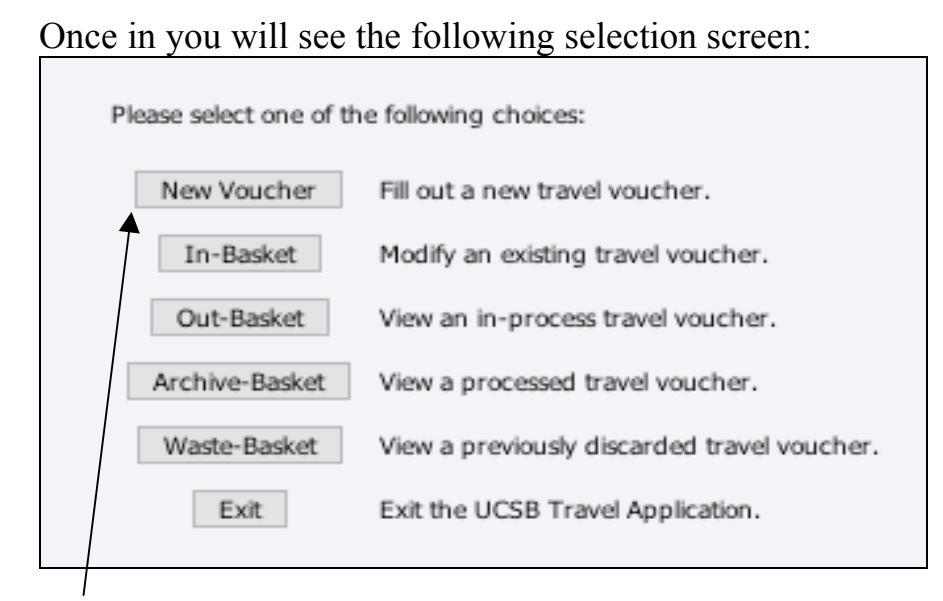

#### Choose New Voucher You will see the following

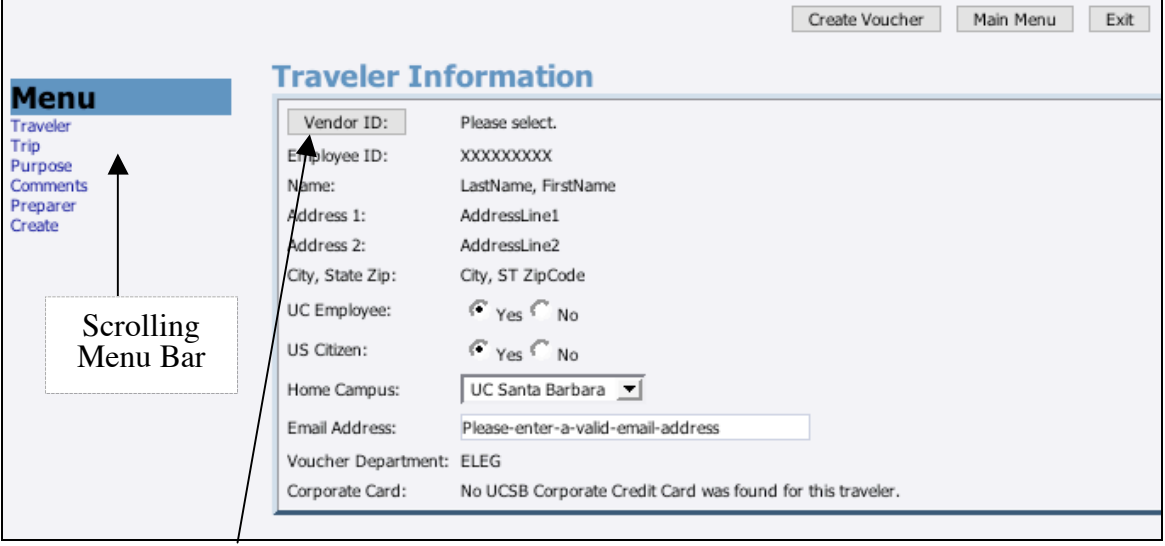

click the vendor ID button

(scrolling bar stays with you throughout the form and you can click on the sections to go back to that part of the form)

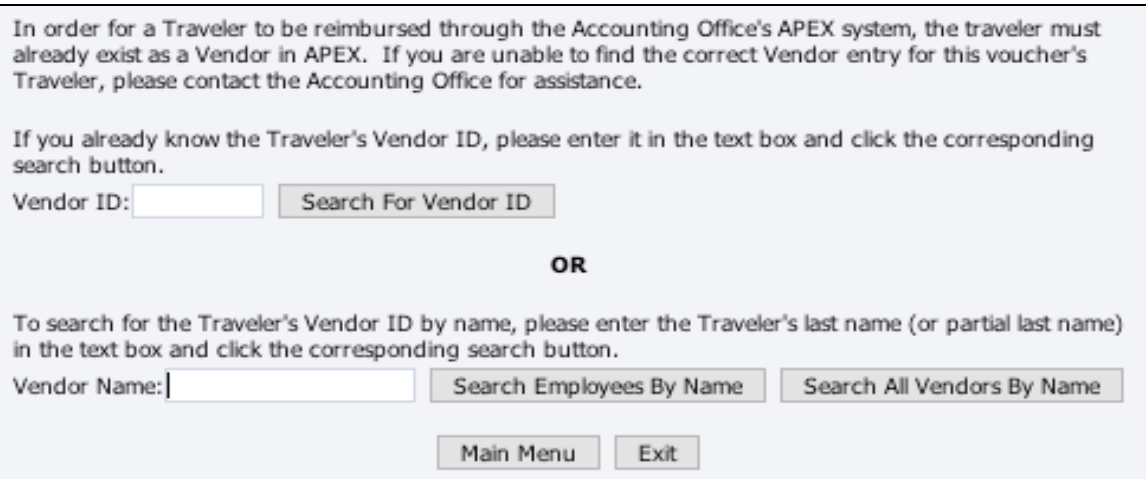

Enter the name or part of the name and search

Look through the list and find the traveler. If they are not there you will have to go to the vendor request page whose link you can find on the UCSB Travel Accounting site: http://accounting.ucsb.edu/Travel/forms/

Fill out the form and submit it, you will have to wait until accounting notifies you with the number that has been assigned before you can proceed with the voucher.

If you find the vendor on the list choose that one.

Enter the dates of travel, if this is a domestic trip make sure that option for (Was this trip conducted solely within the 48 contiguous United States?): is checked Yes. Enter in the Purpose and Destination of Trip and add comments  $\sqrt{ }$ 

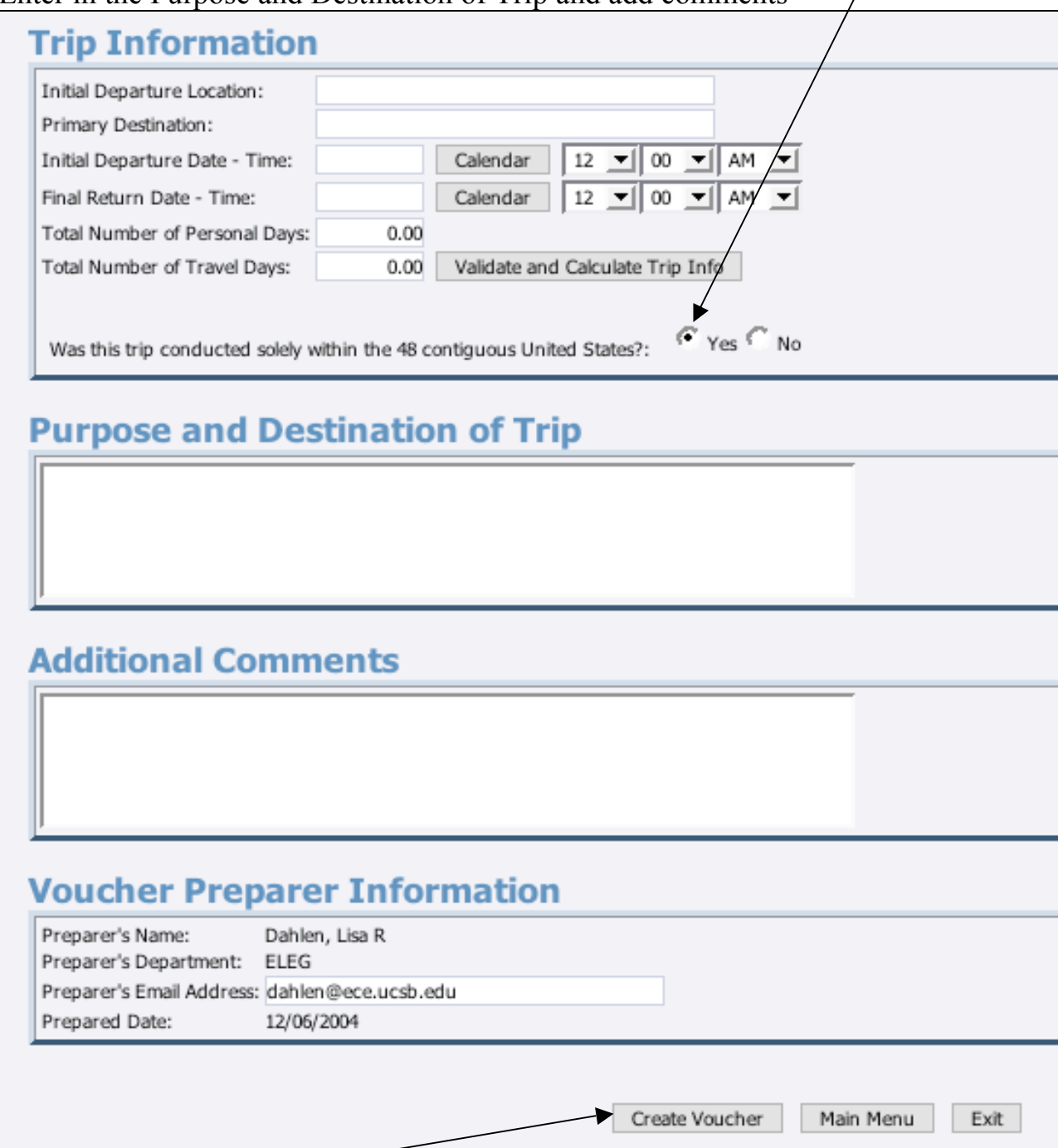

Choose the Create Voucher button at the bottom of the form

#### The next screen will have the full form in the following sections.

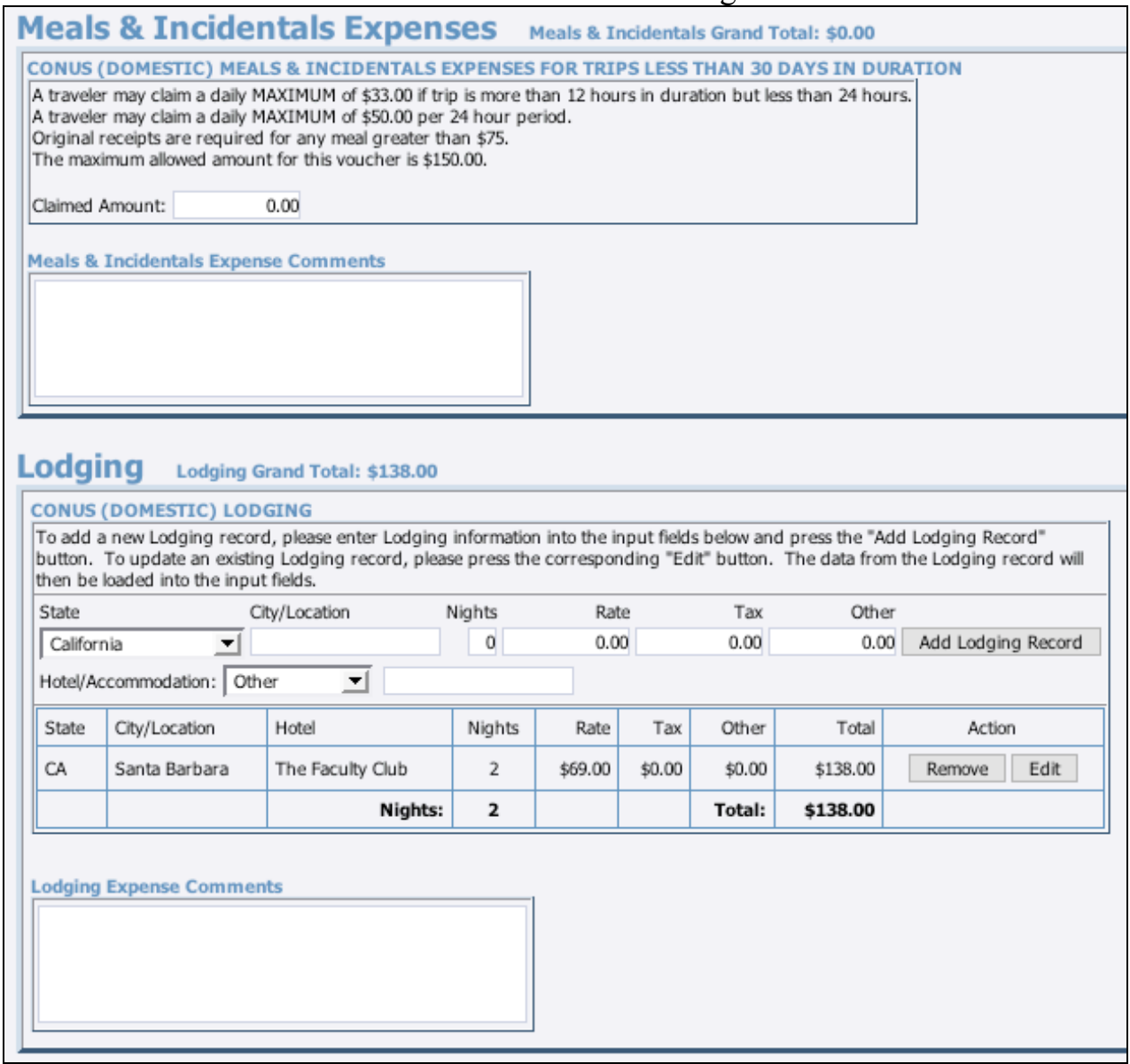

You will notice that for the lodging, transportation, other miscellaneous, and funding information sections you can add multiple records instead of having a certain number of boxes there to fill out.

\*Note after you add the information for one record you must choose the "add record" button for this information to be added.

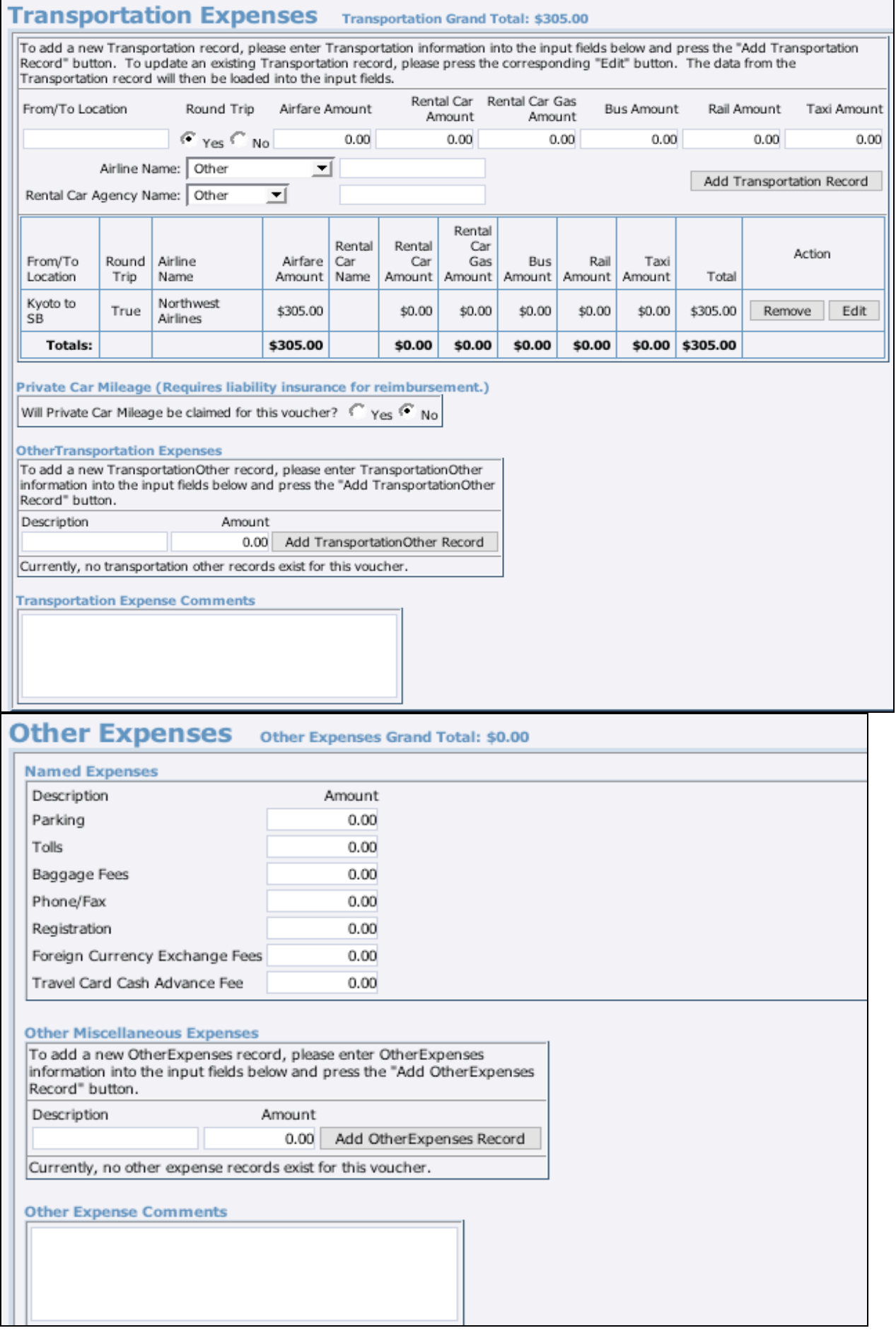

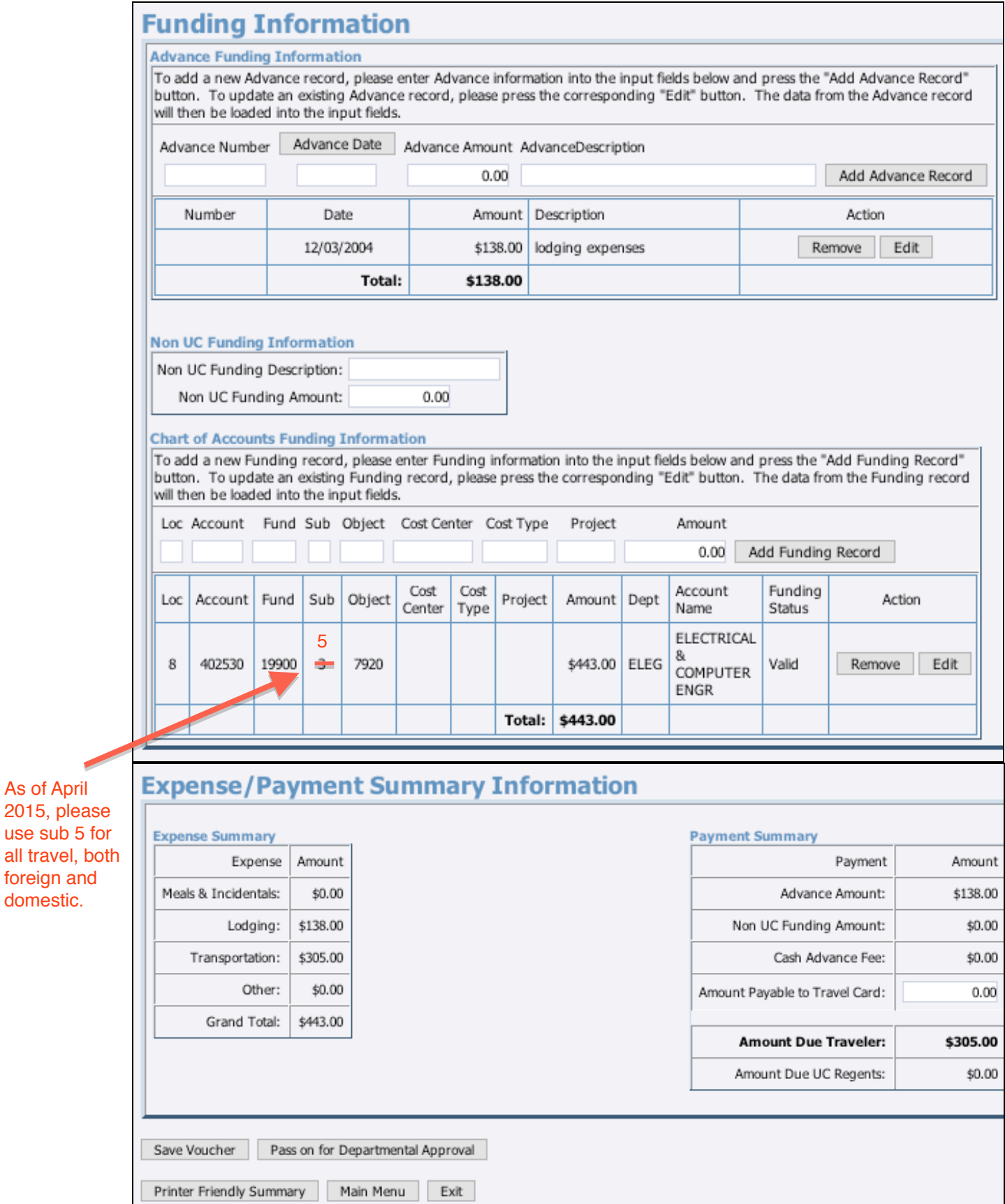

After you enter in the information for each section the screen will refresh and you will see the next section show up for you to fill out. (note: don't forget you can now enter in the project code)

\* You will notice that the screen will do a little refresh each time you enter information and go on to the next section. Please wait for the system to do this otherwise when you enter in more information it will not show up or the curser will jump back to another spot (I know a bit annoying) so make sure that you save the voucher each time.

Go through and verify all totals are correct and match.

Save voucher and then pass on for approval

Choose the printable TEV, then choose the voucher details and print out this form. Make sure there is a travel approval included when the travel is for a student or on Department funds.

Make two full copies of the receipts and TEV, you will now have three sets of the voucher. Put the original and one copy in the Budget Office inbox and save the other for your files.

# Foreign Online Travel Voucher

For foreign travel follow the same steps as above but when you fill in the trip information

In the Trip Information box where you are asked if this trip was conducted solely within the contiguous United States you should mark the box with "No".

#### **Trip Information**

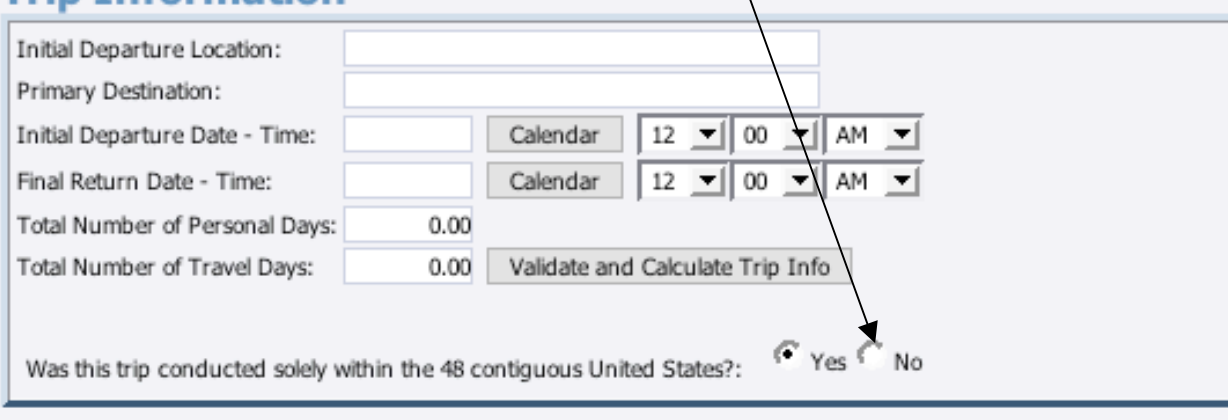

## **Purpose and Destination of Trip**

### **Additional Comments**

## **Voucher Preparer Information**

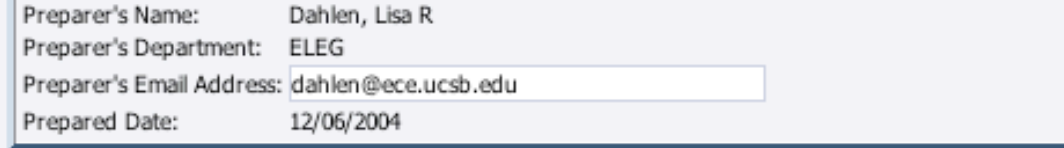

Create Voucher

Exit

Main Menu

After you have done this your screen should refresh and look like this:

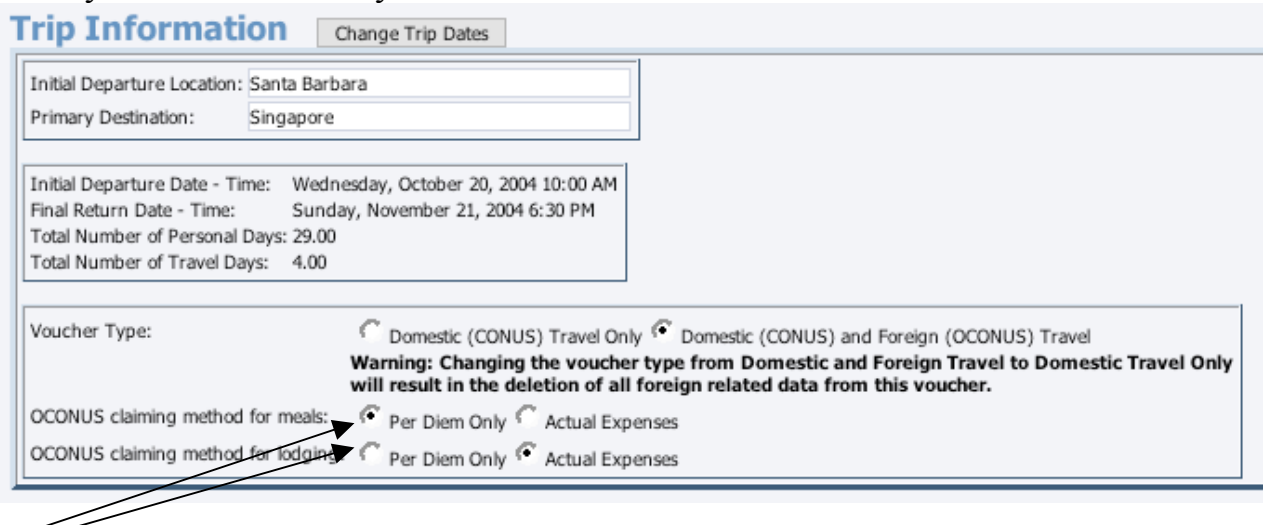

Check the boxes whether they are claiming per diem for meals and lodging or not. Then fill out the rest of the form and create the voucher. Now you will notice an extra box before the meals.

(see below)

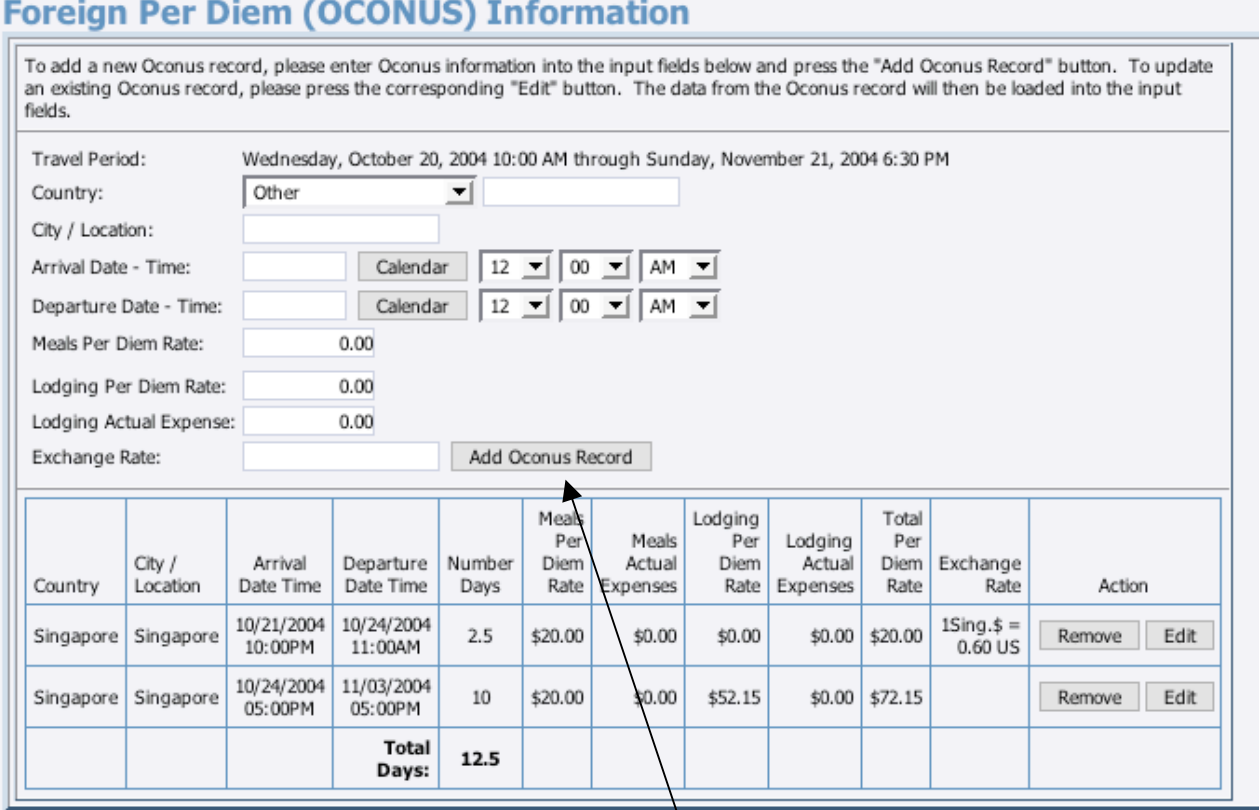

fill out an add the record for each foreign destination. You can get the per diem from the US Government site http://www.state.gov/m/a/als/prdm/2004/

You will see that the Oconus records are added to the meals and lodging.

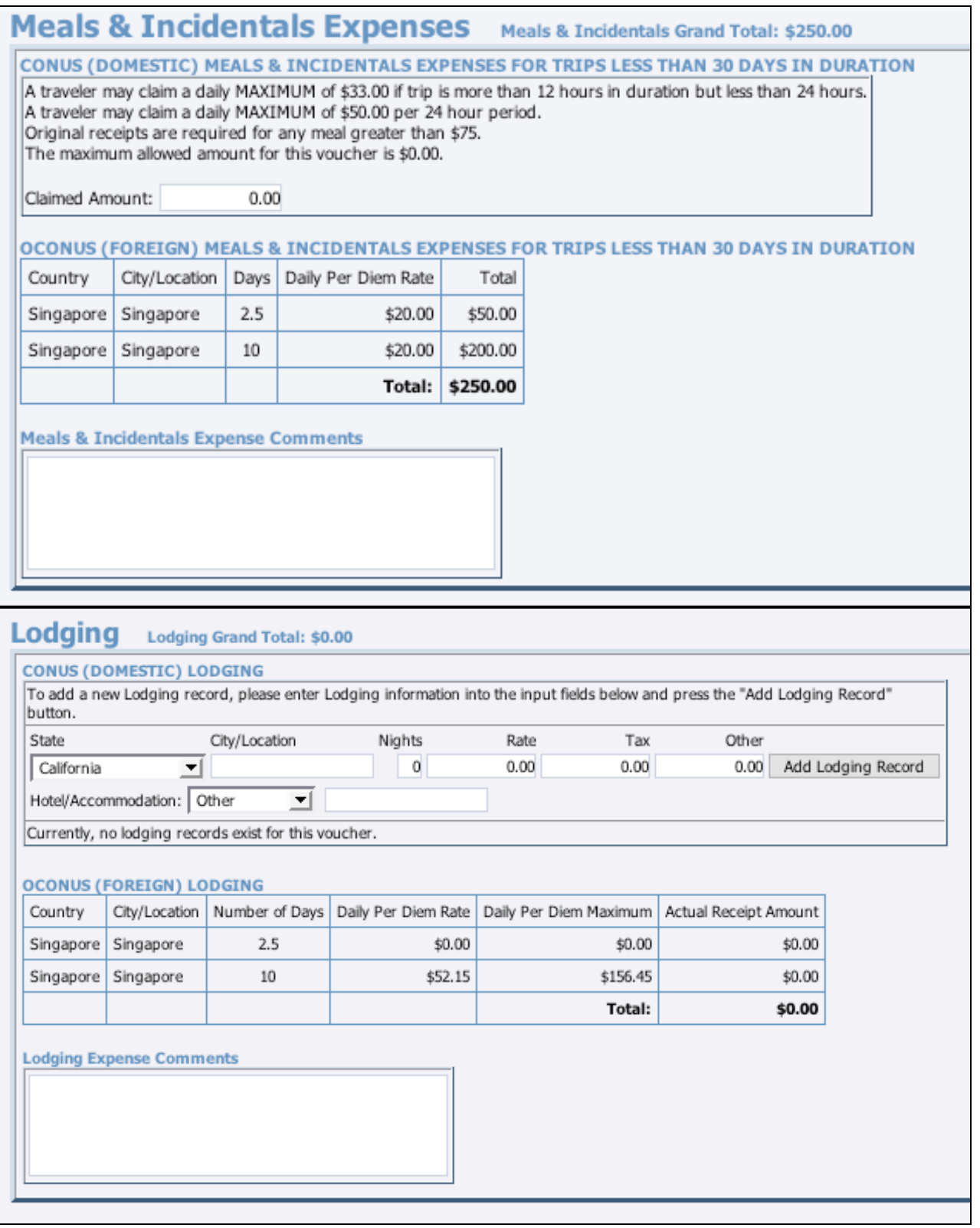

Fill out the rest of the form just like a domestic voucher.

Go through and verify all totals are correct and match.

Save voucher and then pass on for approval

Choose the printable TEV, print out this form. Make sure there is a travel approval included when the travel is for a student or on Department funds.

Make two full copies of the receipts and TEV, you will now have three sets of the voucher. Put the original and one copy in the Budget Office inbox and save the other for your files.